## **Create a Project**

In DGLux5, you do all of your design work within a project, so the first thing you need to do is create a project to work in.

To create a new project:

1. [Log in](https://wiki.dglogik.com/dglux5_wiki:installation:niagaraax#dglux5_users) to DGLux5, and select **Project** > **New Project**.

The Welcome dialog opens.

- 2. Choose **Create New**.
- 3. Select a profile and [template](https://wiki.dglogik.com/dglux5_wiki:workspace_and_workflow:projects_and_files:home#use_project_templates).

Which profiles and templates are available depends on your installation of DGLux5.

To use no template, choose the **Default** profile and the **Blank Project** template.

- 4. Click **Choose** in the bottom right corner of the Welcome dialog.
- 5. When prompted, enter a name for your project, and click **OK**. The following characters are not allowed in the project name :  $\ \ 2 \ # * " / |$
- 6. Either double-click index.dg5 in the Project panel to start designing your home page, or select **File** > **New File** to create a new .dg5 file.

To learn more, see [Projects and DG5 Files](https://wiki.dglogik.com/dglux5_wiki:workspace_and_workflow:projects_and_files:home)

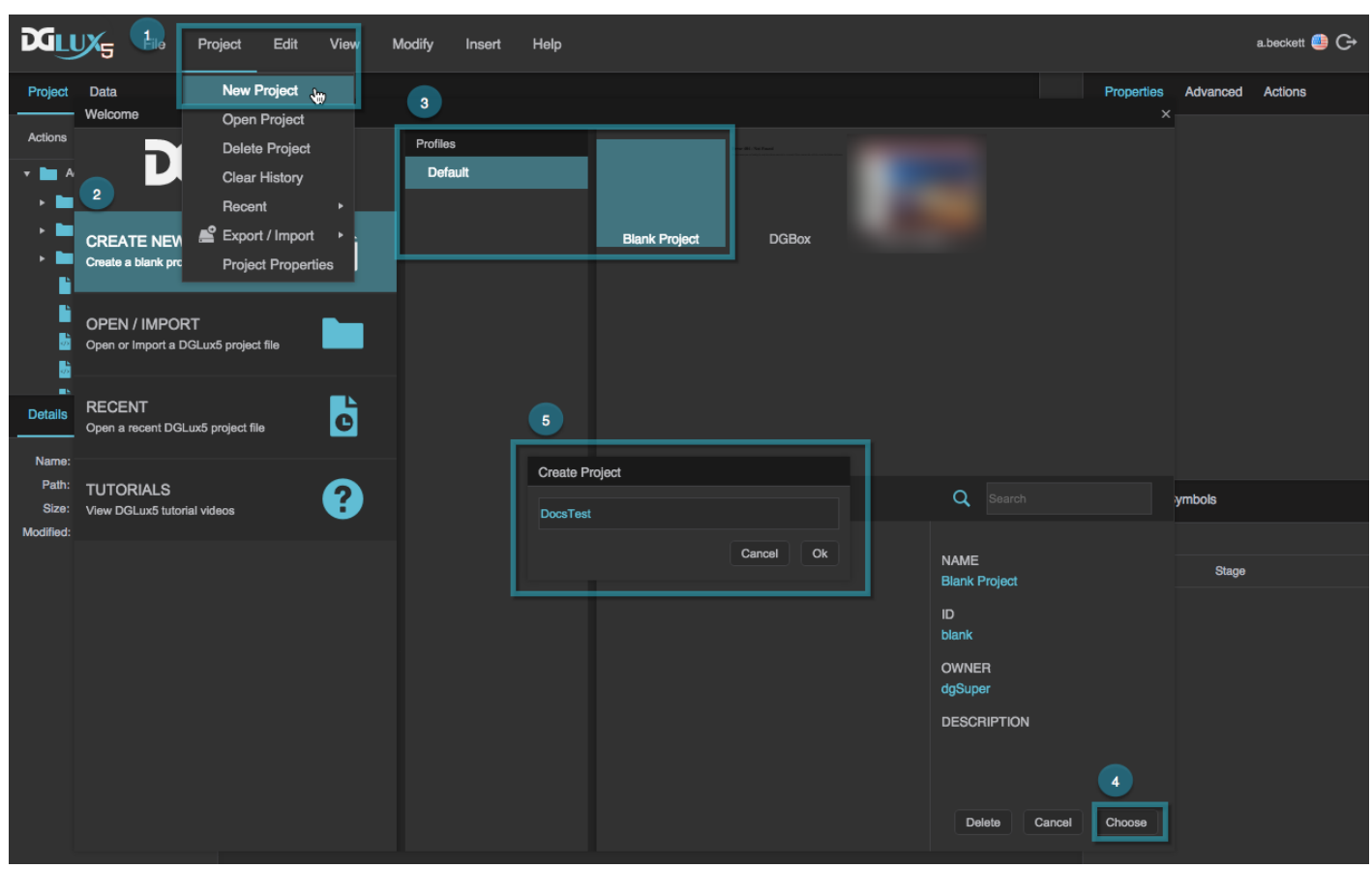

## Creating a new project in DGLux5

[Previous: Get Started](https://wiki.dglogik.com/dglux5_wiki:getting_started:home)

[Next: Create a Simple Page](https://wiki.dglogik.com/dglux5_wiki:getting_started:create_page)

From: <https://wiki.dglogik.com/>- **DGLogik**

Permanent link: **[https://wiki.dglogik.com/dglux5\\_wiki:getting\\_started:create\\_project](https://wiki.dglogik.com/dglux5_wiki:getting_started:create_project)**

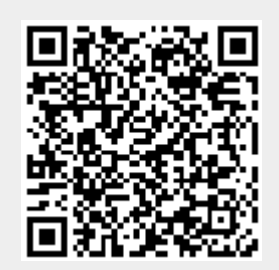

Last update: **2021/09/20 14:43**